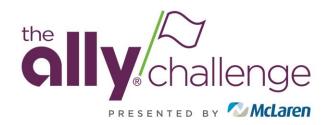

# Introduction & Table of Contents

Welcome to The Ally Challenge presented by McLaren Account Manager Program. Account Manager gives you the ability to manage your tickets for the 2020 Ally Challenge presented by McLaren electronically. This document is a guide of how to manage your tickets on Account Manager.

#### Table of Contents

| Website & Login Information     | 1       |
|---------------------------------|---------|
| Printing Your Tickets           | 2 - 4   |
| Transferring Tickets            | 5       |
| Transferring Weekly Tickets     | 6 - 10  |
| Transferring Single Day Tickets | 11 - 14 |
| Accepting Tickets               | 15 - 17 |

If you have any questions throughout the process while using Account Manager, please reach out to our team:

Ticket Office tickets@theallychallenge.com (734) 275-2040

## Website & Login Information

To get started, visit

https://am.ticketmaster.com/pgaallychallenge

- 1. Click "Sign In" in the top, right corner.
- 2. If this is your first time logging in with Ticketmaster, please click "Don't have an Account? Click Here."

If you have an existing account with the email associated with your tickets, please sign in and skip step 3.

3. Follow the prompts to create an account.

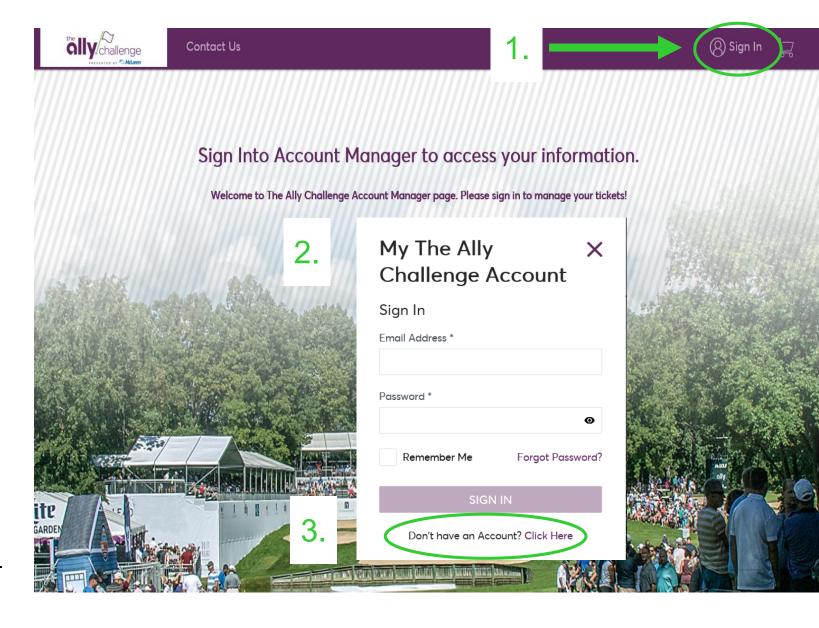

### **Printing Your Tickets** 1.

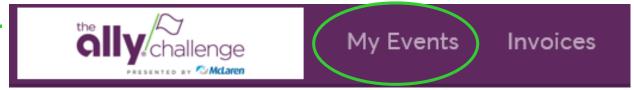

- Once you are logged into Account Manager, select "My Events" located on the purple bar at the top of the Dashboard to see a full listing of tickets you purchased.
- 2. Click the event you would like to print tickets for.

  Note if you purchased a weekly ticket, you must print a ticket for each individual day.
- 3. Next, click "Print Tickets" within the menu options.
- Select the seats you wish to print
   Note you can select multiple seats to print at once.
   Once you have selected all your seats, click "Continue" to proceed.
- 5. On the confirmation page, verify that the information is accurate and click "Print".

Once you select the option of printing tickets, the most recently downloaded ticket(s) will be required for entry to the event. You cannot use any previous version of a ticket that may have been printed prior to the most recent download. To ensure that misplaced or stolen tickets are not used, check the box beside the "Lost or stolen tickets?" on the confirmation page.

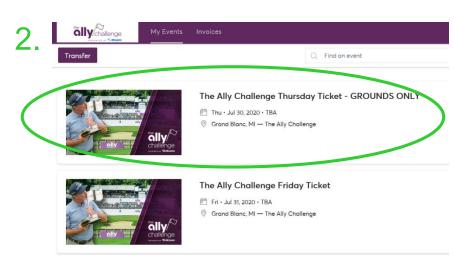

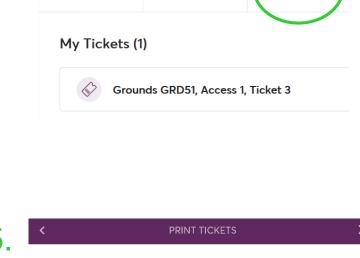

Sell Tickets

**Print Tickets** 

Transfer Tickets

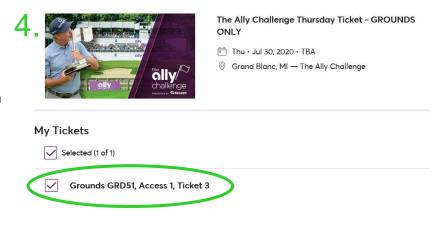

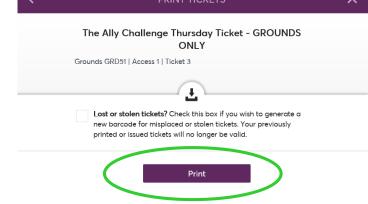

### **Printing Your Tickets**

- After selecting the "Print" button, a PDF will begin to download. From here, you can open the document on your computer and print.
- On the event details page, you will see a note letting you know when each ticket was printed If you are managing multiple tickets, you must keep track of which tickets have already printed and/or transferred. Do not give the same ticket out to multiple attendees.
- If you would like to print more tickets, click "My Events" at the top of the page to begin printing for additional events.

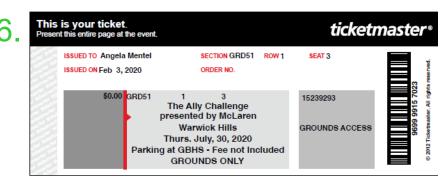

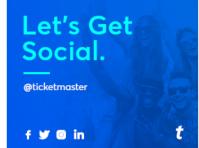

This ticket is a revocable license to attend the event listed on the front of the ticket and is subject to the full terms found at www.ticketmaster.com. Such license may be revoked without refund for noncompliance with terms. Unlawful sale or attempted sale prohibited. Tickets obtained from unauthorized sources may be invalid, lost, stolen, or counterfelt. and if so are void. This ticket may not be resold for an amount in excess of the face value of the ticket without the written consent of issuer. Maximum resale restrictions may apply e.g.: PA: greater of \$5 or 25% of ticket price plus tax; NY: If venue seats more than 5,000 persons, ticket may not be resold within 1,500 feet from the physical structure of this place of entertainment under penalty of law. In the event a legal baseball game is not played, toket may be exchanged for same price seat for either (a) rescheduled game, if any, or, if applicable, (b) any home game within 12 months of original game, if available. Complimentary tickets not exchangeable or redeemable for any benefit offered to tickets with a dollar value. TIME, OPPONENT, ROSTERS AND DATE SUBJECT TO CHANGE. This ticket may not be used for advertising, promotion or other trade purposes without the written consent of issuer. Applicable taxes are included. Holder assumes all risks occurring before, during or after event, including injury by any cause, and releases magnerent, facility, league, participants, cluss, artists, their representatives and personnel, Ticketmaster, and their respective affiliates and representatives from any

Take care of your ticket, as it can't be replaced if lost, stolen or destroyed, and is valid only

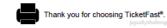

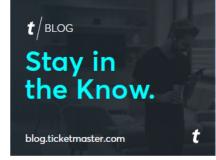

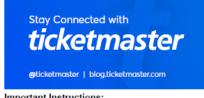

#### Important Instructions:

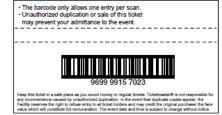

My Tickets (1) Grounds GRD51, Access 1, Ticket 3

This ticket was printed on Mon. Feb 03, 2020 @ 02:05 pm

8.

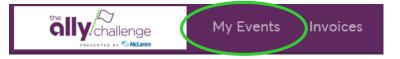

## **Printing Your Tickets**

If you only wanted to print tickets, you have completed the process. <u>Please stop here!</u>

If you would like to electronically transfer a ticket or tickets to a guest, please continue to the next page.

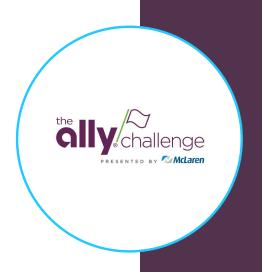

## **Transferring Tickets**

If you need to transfer a combination of weekly and single day tickets, be sure to transfer your weekly tickets first.

It will be easier to transfer your weekly tickets first and use the remaining tickets to send single days to your attendees.

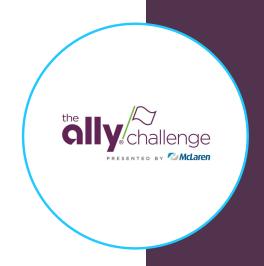

# **Transferring Weekly Tickets**

- Once you are logged into Account
  Manager, select "My Events" located
  on the purple bar at the top of the
  Dashboard to see a full listing of
  tickets you purchased.
- 2. Click the "Transfer" button in the top left corner of the page.
- 3. Click the "Select All (4)" box at the top of the page.

Note: Weekly tickets are broken into individual days. This is why you will need to select all of the individual event days in order to transfer weekly tickets to the full event.

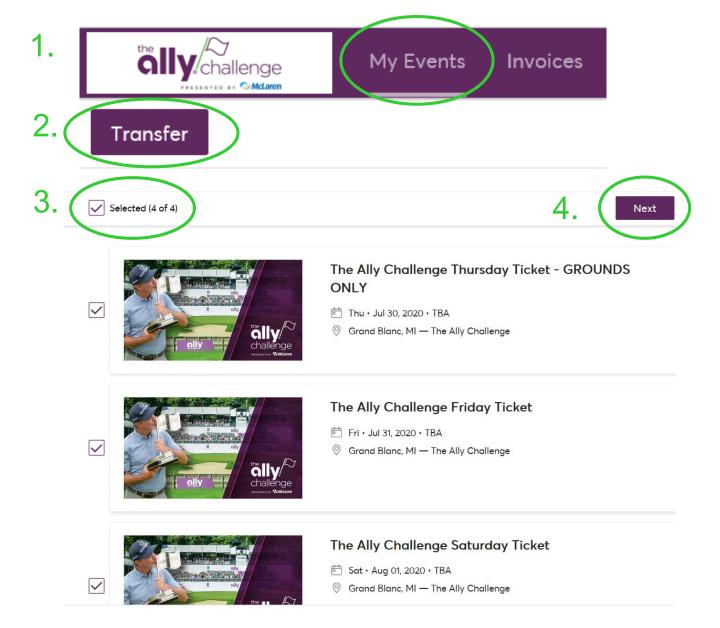

4. Click "Next".

## Transferring Weekly Tickets

5. A pop-up screen will appear to verify that you would like to transfer the same tickets for all selected events. Click "Yes" to send the same ticket for all selected events.

Please note: You may receive an error message that the seats do not match across all events. This simply means that you have a combination of both weekly tickets and single-day tickets in your inventory. You must select the same ticket under each day's event to send the full week ticket. Select the same ticket under each event and click "Next".

6. If all your seats match across events, select the weekly ticket you wish to transfer, and click "Next".

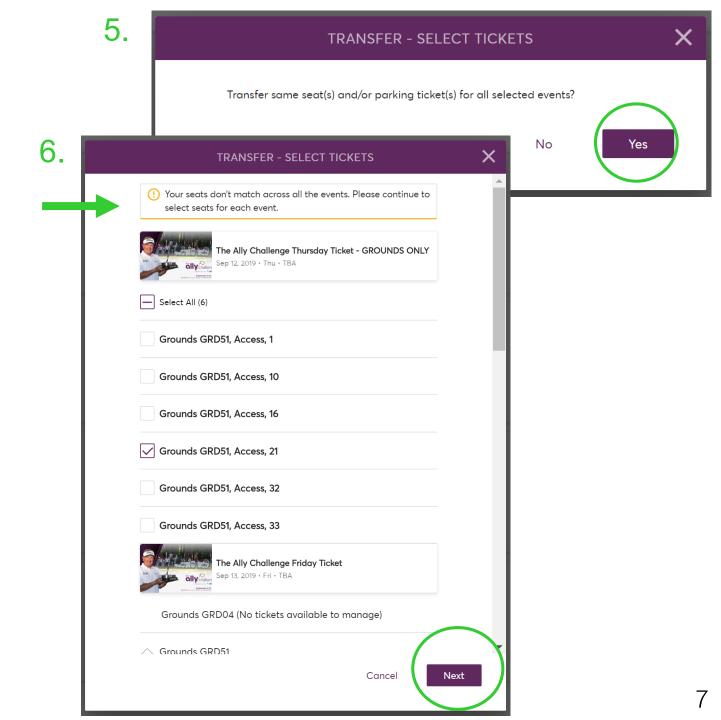

# Transferring Weekly Tickets

- 7. A new pop-up window will appear.
  This window should show four (4)
  Events Selected. Select a recipient
  or add a new recipient and follow
  the instructions on screen. Select
  "Transfer" when you are ready to
  send the tickets.
- B. Once your tickets have been transferred, the Transfer Complete confirmation window will pop up.

  Click "Done" to return to viewing your tickets.

Note that you can cancel transfers until the recipient accepts tickets.

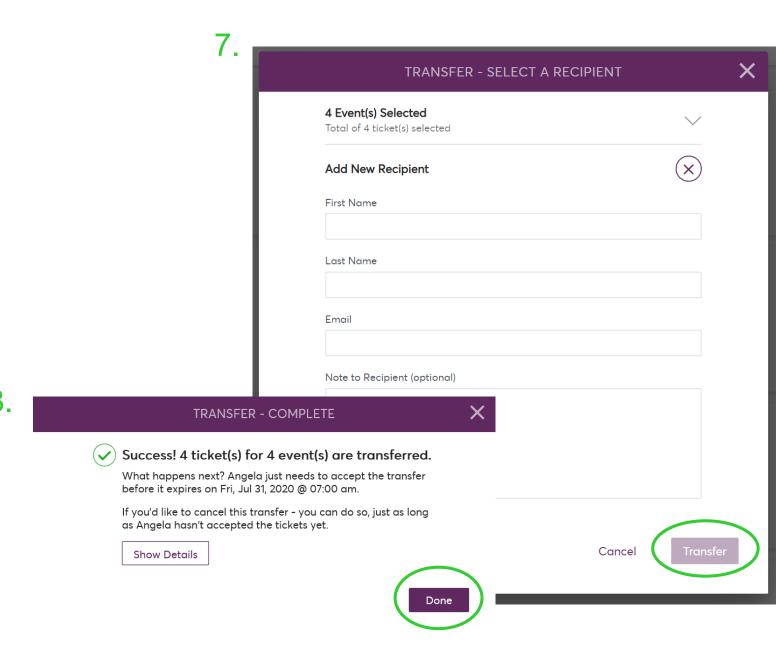

# **Transferring Weekly Tickets**

- 10. You and your recipient will receive an email confirmation with additional transfer information.
- 11. Under the event details within your Account Manager profile, you will now see the tickets have been transferred. You can cancel this offer as long as the recipient has not yet accepted the ticket(s).
- 12. If you would like to transfer more weekly tickets, select "My Events" at the top of the page to begin the process again.

10. Angela Mentel, Your Ticket Transfer Is on the Way to Angela!

1 1 My Tickets (1)

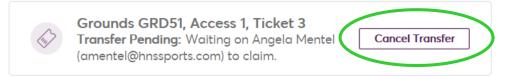

12.

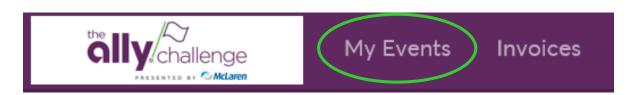

# **Transferring Weekly Tickets**

- 13. If a recipient accepts the ticket(s) you sent, you will receive an email confirmation.
- 14. You will be able to view the new status of each ticket as "Transferred" and Claimed by your recipient.

- 13. Angela Mentel, It's a Done Deal Your Tickets Were Accepted
- 14. My Tickets (1)

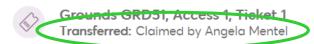

# Transferring Single Day Tickets

The following slides provide instruction on how to transfer single-day event tickets.

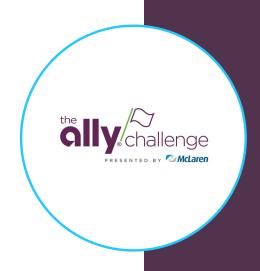

### **Transferring Single Day Tickets**

- 1. Once you are logged into Account Manager, select "My Events" located on the purple bar at the top of the Dashboard to see a full listing of tickets you purchased.
- 2. Click the "Transfer" button in the top left corner of the page.
- 3. Select the event(s) for which you'd like to transfer tickets

  Note: Weekly tickets are broken into individual days. You will need to select all of the individual event days in order to transfer a full weekly ticket to your recipient.
- Click "Next".

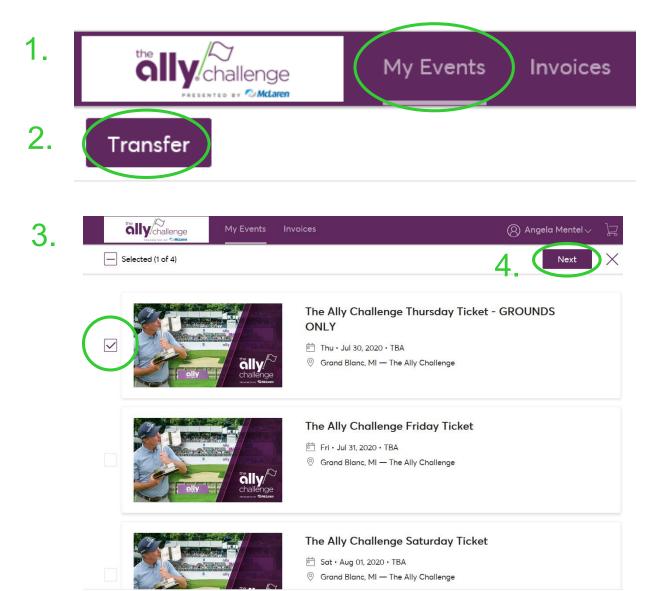

## **Transferring Single Day Tickets**

- 5. Select the tickets you wish to transfer and click "Next." Either select an existing recipient or enter the contact information for your intended ticket recipient. You can also include a note if desired. Once you are ready to send the tickets, click "Transfer".
- 6. Once your tickets have been transferred, the Transfer Complete confirmation window will pop up. Click "Done" to return to viewing your tickets.
- 7. You and your recipient will receive an email confirmation with additional transfer information.
- 8. Under the event details, you will now see the ticket has been transferred. You can cancel this offer as long as the recipient has not yet accepted the ticket(s).
- 9. If you would like to transfer more tickets, select additional tickets within your selected event, or click "My Events" at the top of the page to begin transferring additional events.

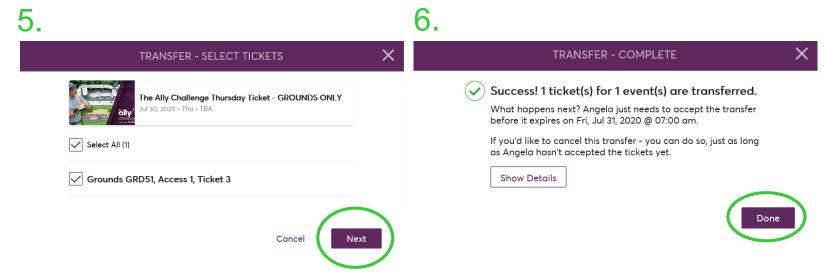

- 7 Angela Mentel, Your Ticket Transfer Is on the Way to Angela!
- 8. My Tickets (1)

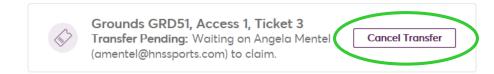

9.

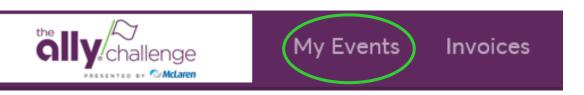

## **Transferring Single Day Tickets**

10. If a recipient accepts the ticket(s) you sent, you will receive an email confirmation and you will be able to view the new status of the ticket as "Transferred" and Claimed by your recipient.

## 10. Angela Mentel, It's a Done Deal – Your Tickets Were Accepted

### My Tickets (1)

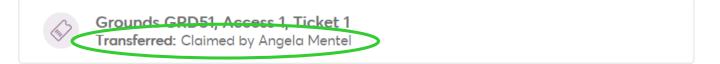

## **Accepting Tickets**

The following slides provide instruction on how to accept tickets on Account Manager.

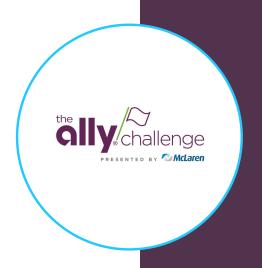

### **Accepting Tickets**

- You will receive an email with a link to accept the transferred tickets.
   Click "Accept Tickets".
- Log into your account and click "Accept".
- You will now see the ticket(s) in your account.

### Angela, Accept Your Tickets for Your Event

Accept Tickets

2

#### Oh, It's On

#### Angela Mentel sent you 1 ticket(s).

Time to get stoked. You've got until Sat, Aug 01, 2020 @ 09:00 am to secure your spot.

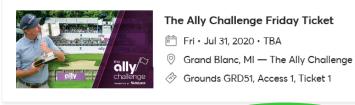

Not now

Accept

3.

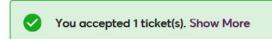

My Events > Event Details

#### **Event Details**

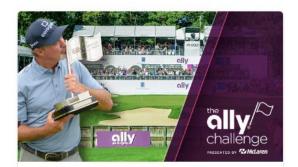

### The Ally Challenge Friday Ticket

Fri · Jul 31, 2020 · TBA

### **Accepting Tickets**

- 4. You will receive an email confirming you have accepted the offer and you will be directed back to the "My Events" page in your account.
- 5. The sender will also receive an email alert that you have accepted their offer.

4. Angela, the Tickets Are Yours - Complete
This Last Step

View and Save Tickets

5. Angela Mentel, It's a Done Deal – Your Tickets Were Accepted